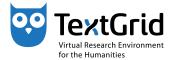

# Exercises for the TextGridLab

### Workshop preparation

Exercise 1: Join the etherpad for today's workshop: https://etherpad.de.dariah.eu/p/TextGrid\_DARIAH-DE\_Vienna\_2016

### First Steps in TextGrid

**Exercise 2:** If you have not installed the *TextGrid Laboratory* on your computer yet, please unpack the Lab into a directory on your local hard disk.

**Exercise 3:** If you have never logged into the TextGridLab, please log in and change your user data. **IMPORTANT:** To protect your data from illicit access, please change your password as well.

**Exercise 4:** Search your projects and the public data in the TextGrid Repository for the term Verne successively. Discuss the different results.

**Exercise 5:** Use the *Help* functions to get a general idea of the available Search options.

### **Object Administration**

**Exercise 6:** Create a project TEI Vienna <NAME> replacing <NAME> by your surname. Search for other participants of the workshop and provide them with the observer *role*, then grant the course instructor project manager rights. Remove the access rights from the course instructors afterwards.

Exercise 7: Copy all *objects (both items and aggregations)* from the project TEI 2016 to your own project.

**Exercise 8:** Export the XML files from the aggregation XML to your local hard disk. Survey the result. After having created a new project, re-import these files from your local hard disk to the new project.

**Exercise 9:** Extend the metadata of your project by the item editor. Configure the item to be repeatable, but not mandatory. Save the metadata.

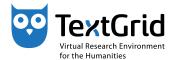

### Enhancing the Lab

**Exercise 10:** Go to the *Eclipse Marketplace* (under *Help*) to check for available modules. Select the SADE plug-in for installation and follow the steps described by the Lab. If you have an oXygen license key, repeat this procedure with oXygen.

### Working with the XML Editor

**Exercise 11:** Create a copy of Around the World in Eighty 80 Days III from the aggregation XML. Associate a schema with the copied XML document.

**Exercise 12:** Transcribe the missing text in the copied XML document. Use the Unicode character table to insert characters that are not accessible via keyboard.

**Exercise 13:** Change the layout of your text e.g. by applying the stylesheet verne. To display all placenames in a certain color (e.g. blue), change the stylesheet.

**Exercise 14:** Apply the stylesheet csv to generate a list of placenames.

#### Text Image Link Editor

Exercise 15: Open one of the images in the corresponding aggregation (Hint: To create links with the itinerary table, we recommend the use of the images German\_9 and German\_10.). Mark some text passages in the first image (German\_9 is recommended) using rectangular shapes, then link these shapes to the corresponding text segments. After having linked all shapes, save the result into a separate object in your project.

Exercise 16: Open the next image (German\_10 is recommended) and create a rectangle for the first two lines. Then create further shapes by *cloning* the previous one (and resizing it if needed). Repeat this process for all speakers above the table, then link the new shapes to the corresponding text in the transcription.

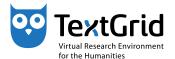

**Exercise 17:** Use the *layer editor* to create *layers* with different colors of your choice and name them according to the speakers. Save the result of your work.

**Exercise 18:** Create a *polygon shape* for the itinerary table in the image and link it to the table in the text. Save again.

# Search the TextGrid Repository

**Exercise 19:** Search your projects for the term Verne once again. Discuss the result differing from exercise 3.

## Exploring and annotating your data in the TextGridRep

**Exercise 20:** Choose a text from the TextGridRep (e.g. Verne) and explore it with *DigiVoy*.

**Exercise 21:** Choose an image from the TextGridRep (e.g. a title page of Verne's work) and explore it with *DigiLib*.

Exercise 22: To annotate a text (after reading the Disclaimer annotation. de.dariah.eu), log in with your account at annotation.de.dariah.eu/textgridrep/ (organisation DARIAH-Test) and choose a text.

# DARIAH-DE Geo-Browser and Datasheet-Editor

- **Step 1:** Import placenames from Jules Verne's novel into the Datasheet-Editor, either by importing the CSV file, or by copying & pasting it into the right column.
- **Step 2:** Apply the Geolocation completion service.
- **Step 3:** Add either time stamps or time spans for each entry.
- **Step 3:** Visualize your enriched data in the Geo-Browser.

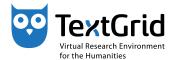

# SADE – Scalable Architecture for Digital Editions

### Create a new project in SADE

**Step 1:** Open sade.textgrid.de/ in your browser. In the black menu bar on the top, click Registrieren on the right.

**Step 2:** Enter a unique project name in the field Projektname, e.g. <NAME>-vienna-2016-project1 replacing <NAME> by your surname. Then enter a unique user name in the field Ihr Name, e.g. <NAME>-vienna-1 replacing <NAME> again. The project cannot be created unless both names are unique.

**Step 3:** Enter your (valid) e-mail address to receive your login data, then click generate-secure-password.

**Step 4:** Agree to the Terms of Service and Privacy Policy and click Daten absenden. Check your e-mail for your login data.

### Prepare your SADE instance in the TextGridLab

**Step 5:** Register your SADE user data (from your e-mail) in the SADE plug-in in the Lab:

Windows/Linux: Window > (User) Preferences > SADE Publisher
MacOS: TextGridLab > Preferences > SADE Publisher

Enter URL, User and Password from your e-mail, then click OK.

### Explore the SADE Publish View in the TextGridLab

**Step 6:** Click the world icon in the Lab to activate the *SADE-Publish view*.

**Step 7:** To publish data, select a *collection* in the *Navigator* and click Publish to SADE in the context menu. Your selection will be displayed in the newly opened view under Publish objects. After clicking Publish, a green check mark will confirm a successful publication.

**Step 8:** To view and explore your SADE instance, click View your instance in your registration e-mail.

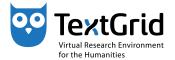

# Modify configurations

**Step 9:** Click Configuration in your registration e-mail. Log in with your login data in the upper right by copying your user name and password from your registration e-mail.

# **Step 10:** Change the following snippet

```
<param key="textgrid.user">TODO</param>
  <param key="textgrid.password">TODO</param>
into
```

```
<param key="textgrid.user">Vienna2016</param>
  <param key="textgrid.password">phileasfogg</param>
and save the changes.
```

Keep in mind: If you publish data from your own project, you have to add the user Vienna2016 as an observer to your project by searching \*vienna\*.

**IMPORTANT:** Do not enter your personal account data here!

# Explore your results

**Step 12:** Click View your instance in your registration e-mail. Explore your image file and the TEI file as well as the Search function.

#### Further assets

**Step 13:** To choose a different project title, click Configuration in your registration e-mail. Change

```
<param key="project-title"><NAME>-vienna-2016-project1</param>
into
```

<param key="project-title">Around the world in 80 days</param>
and save the changes. Reload your SADE instance to view the changes.

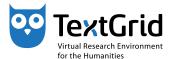

**Step 14:** To adjust the menu, click Configuration in your registration email. Change e.g. a link of a submenu or add a further submenu:

```
<submenu label="weiteres">
  <item label="Geobrowser" link="https://geobrowser.de.dariah.eu/
    ?csv1=http://geobrowser.de.dariah.eu/storage/351952
    &csv2=http://geobrowser.de.dariah.eu/storage/352001"/>
  </submenu>
```

**Step 15:** To create own facets or adjust existing facets, click Configuration in your registration e-mail. Below

**Step 16:** To create your own markdown file and link it, create your own text via markdown in exide: # your text ...

Save the changes under /sade-projects/<NAME>maria-vienna-2016/project1/data/verne.md and link it according to step 14.

```
<item label="my text" link="index.html?id=verne.md"/>
```